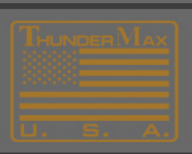

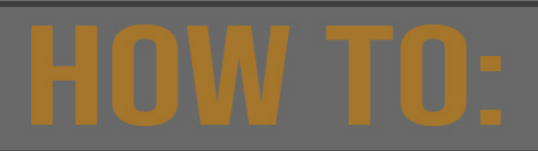

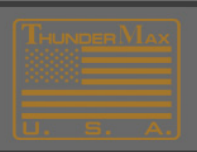

# **Data Collection**

THE MOST IMPORTANT PART OF THIS COLLECTION IS THE 'RUNNING MONITOR LOG'.

PLEASE MAKE SURE THE ENGINE IS COMPLETELY 'COLD' BEFORE STARTING AND ALLOW ENGINE TO RUN UNTIL ENGINE IS AT LEAST 250 DEGREES. IF YOUR PROBLEM IS AT A CERTAIN RPM OR TPS, MAKE SURE TO INCLUDE SAMPLES OF THIS IN YOUR MONITOR LOG.

**NOTE: It is not necessary to have an internet connection to perform the Data-Collection, however you must have internet access to Transmit the Collection to TMax Tech Support.** 

#### *Link to your motorcycle.*

- **1.** Connect the cable that came with your ThunderMax, to your laptop then to your ThunderMax.
- 1a. Start your ThunderMax software on your laptop. If you dont have it, download the software at https://store.thunder-max.com/pages/software-download . Choose the connection style your ThunMax uses and download the software.
- 1b. Turn your ignition switch on, the link tab at the top of the software will turn green. That indicates your laptop and the ThunderMax can communicate.

### **2.** Select from Main Menu **TMax-AutoSupport > Collect TMax Support Data.**

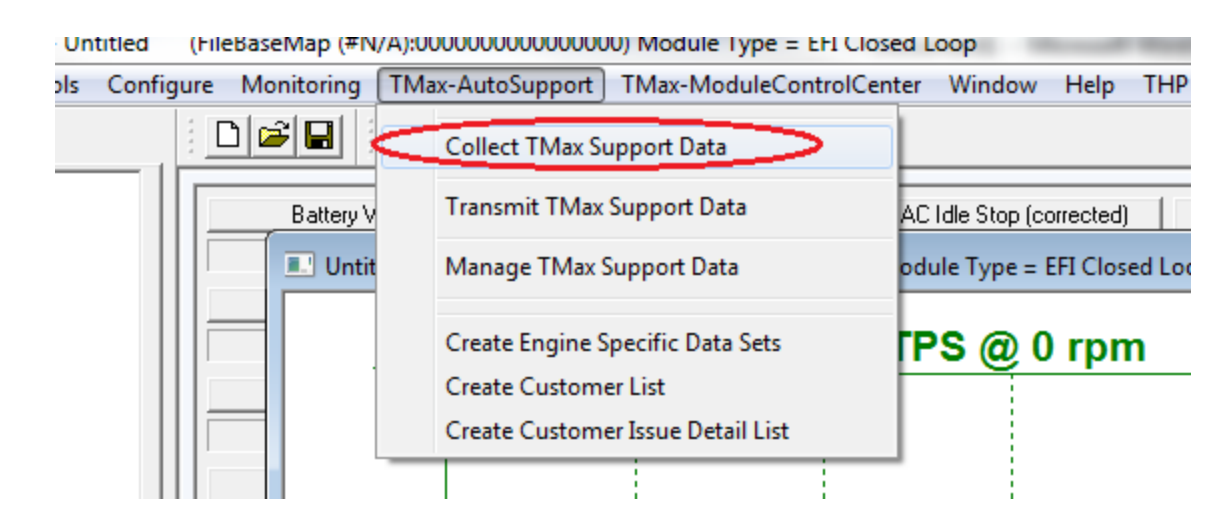

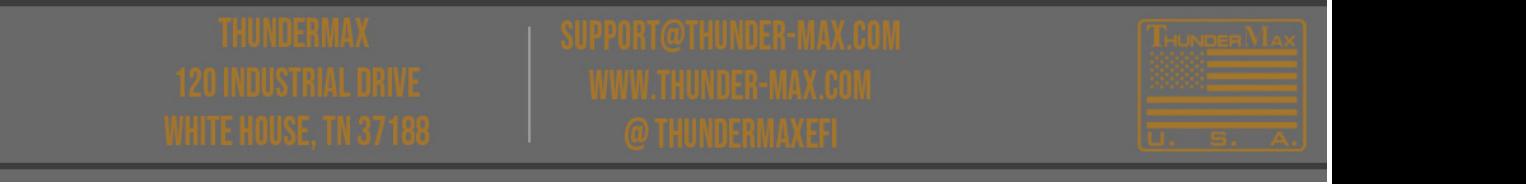

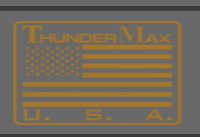

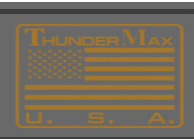

## **3. Performing the Running Monitor Log**

- In order to examine the conditions during a live running event, the 'Running Monitor Log' is necessary.
- When the "Monitor Logging Activated" dialog appears, then START THE ENGINE
- Perform the ENGINE RUNNING LOG, when the engine has fully cooled to "room temperature".
- Allow the engine to idle up to 200 degrees prior to applying throttle to recreate issues. If the problem only exists during warm-up, you may apply throttle to recreate.
- If the engine fails to start, do make several attempts as the logging of these "start attempts" also provides important data.
- If "hot starts" is your problem, you can turn the engine off and restart during the logging process at any time if your motorcycle is NOT a Throttle by Wire motorcycle.

**4.** After the **Data-Collection** has completed, you must establish an Internet Connection in order to send the collection to Tmax Tech Support.

## **5.** Select from Main Menu **TMax-AutoSupport > Transmit Tmax Support Data.**

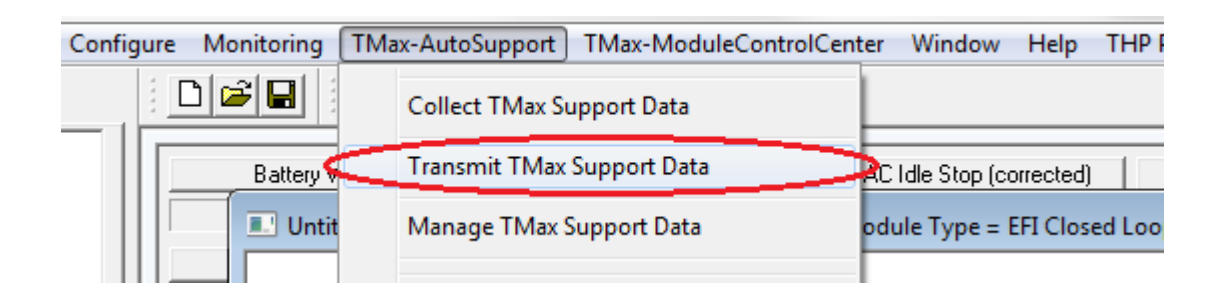

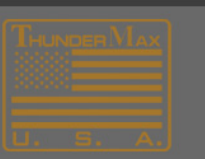

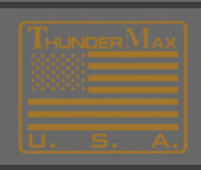

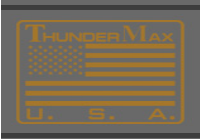

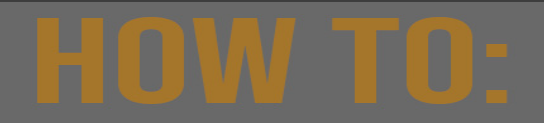

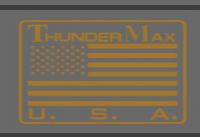

**6.** Completely fill out all Personal Information.

If you are a Dealer or have multiple motorcycles, be sure to properly use the 'Bike Identifier' feature to separate Data-Collections. This is very helpful for Tech Support when reviewing historic collections.

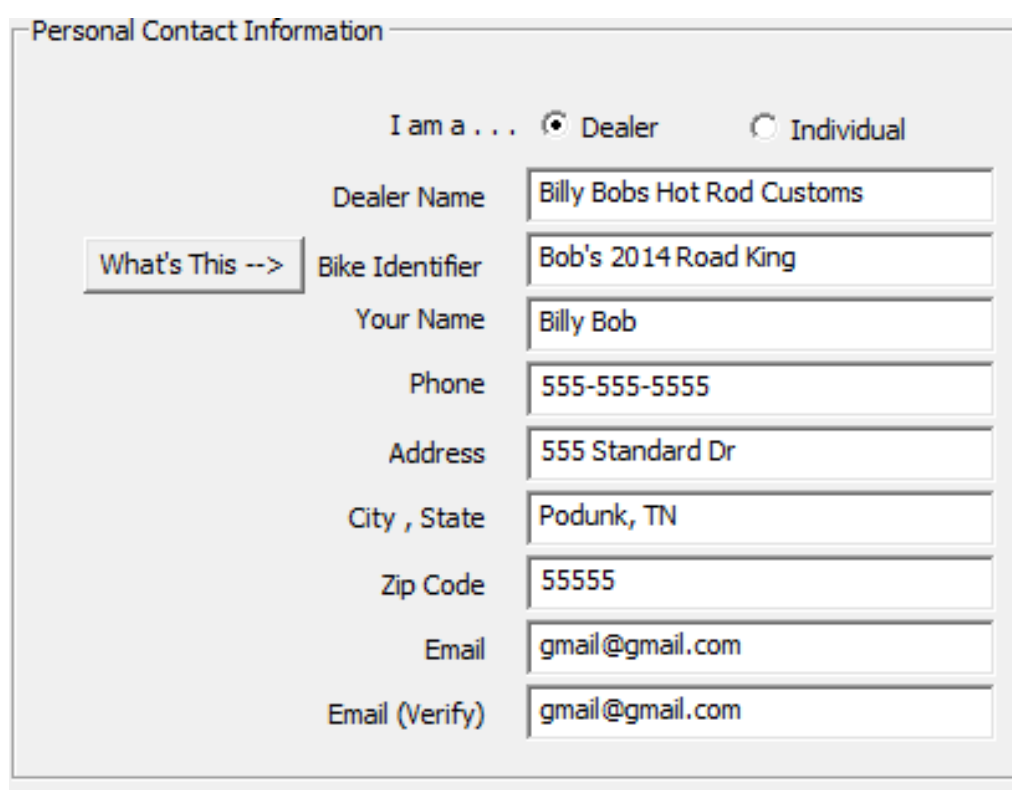

-Motorcycle Information

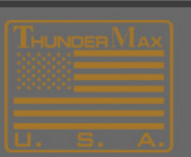

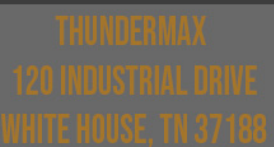

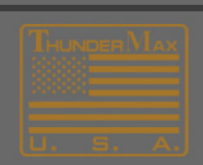

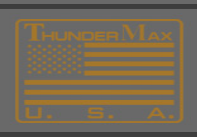

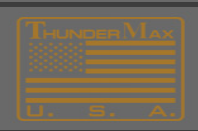

7. Next, Completely fill out all Equipment Specifications. This is located in the Motorcycle Information field under the button marked 'Engine, Cam, Exhaust...' It is very important to fill out each and every field to the best of your ability.

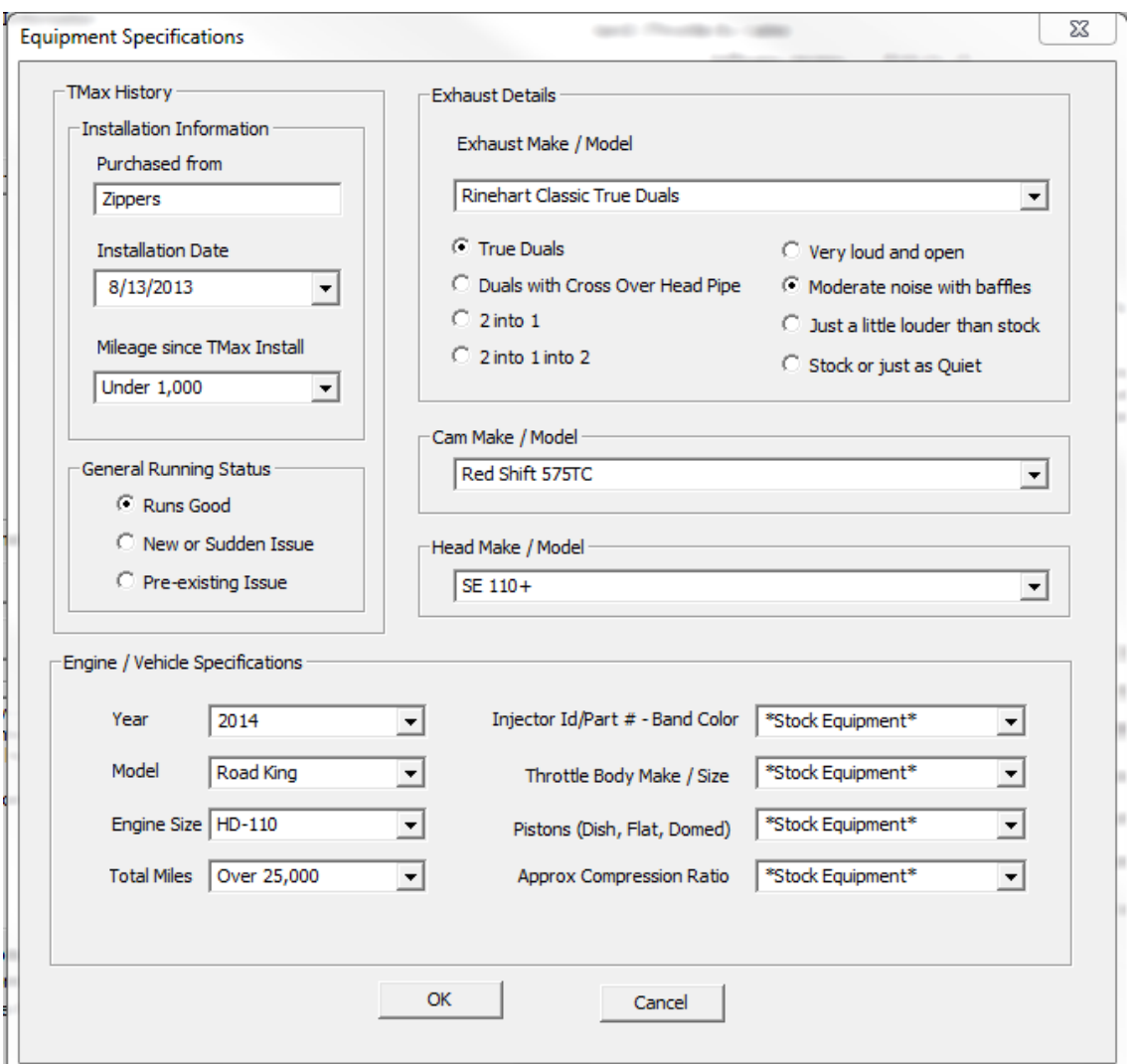

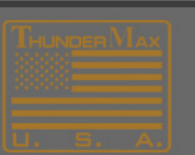

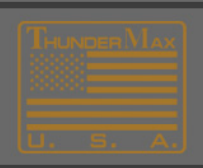

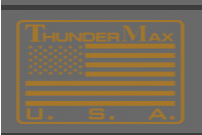

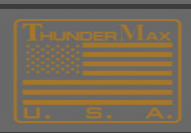

**8.** Next, Completely fill out the **Tmax Tuning Wizard.** This will also be found in the **Motorcycle Information** field, but under the **'Enter Comments, Issues, Problems…"** button.Be sure to read each field and check all that apply.

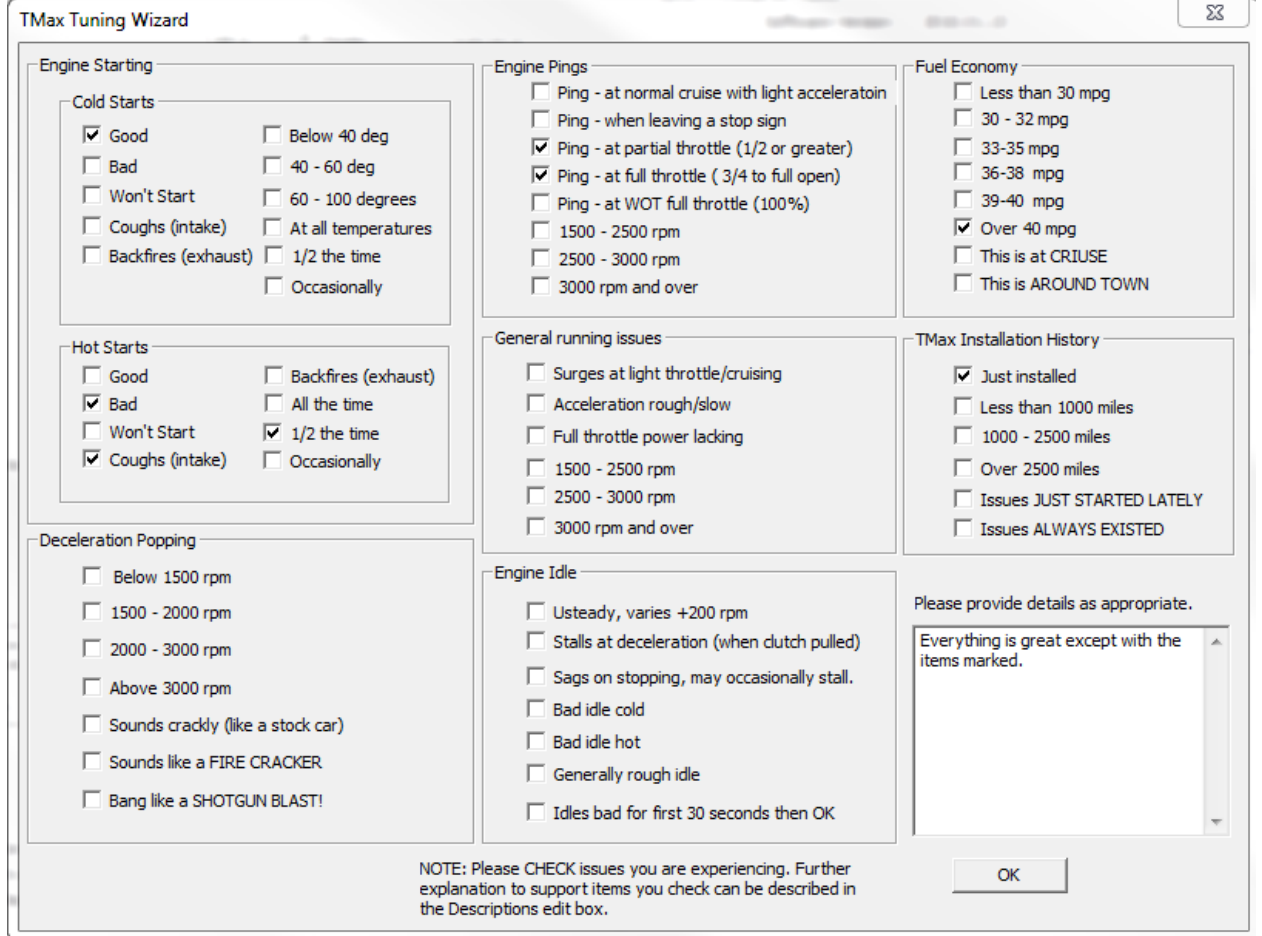

**9.** You are now ready to Send the Collection. In the center of the screen you will choose the button that says **Send to Thunder-Max Support**

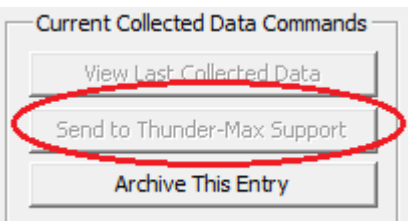

**A TMax Tech Support Agent will review the collection and will contact you as soon as they can. If you don't see a reply with 24 - 48 hrs, double check your spam/junk folder for a reply (depending on your computer settings).**

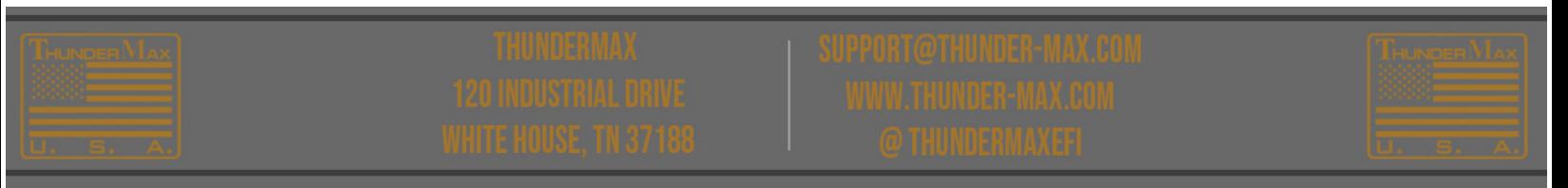

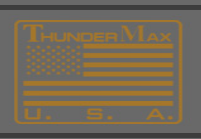

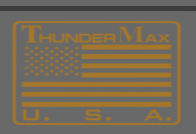

## **To resend an archived Data Collection**

**In the majority of cases a new data collection is the best way to go. In the event a past collection needs to be resent, follow the instructions below:**

- **1. Use the computer the data collection was performed.**
- **2. Open the TMax Tuner software**
- **3. Click TMax-Autosupport**
- **4. Click Transmitt TMax Support Data**
- **5. Click Ok & follow prompts ( bike info & running conditions need to be entered)**
- **6. Click send to Thunder-max Support**

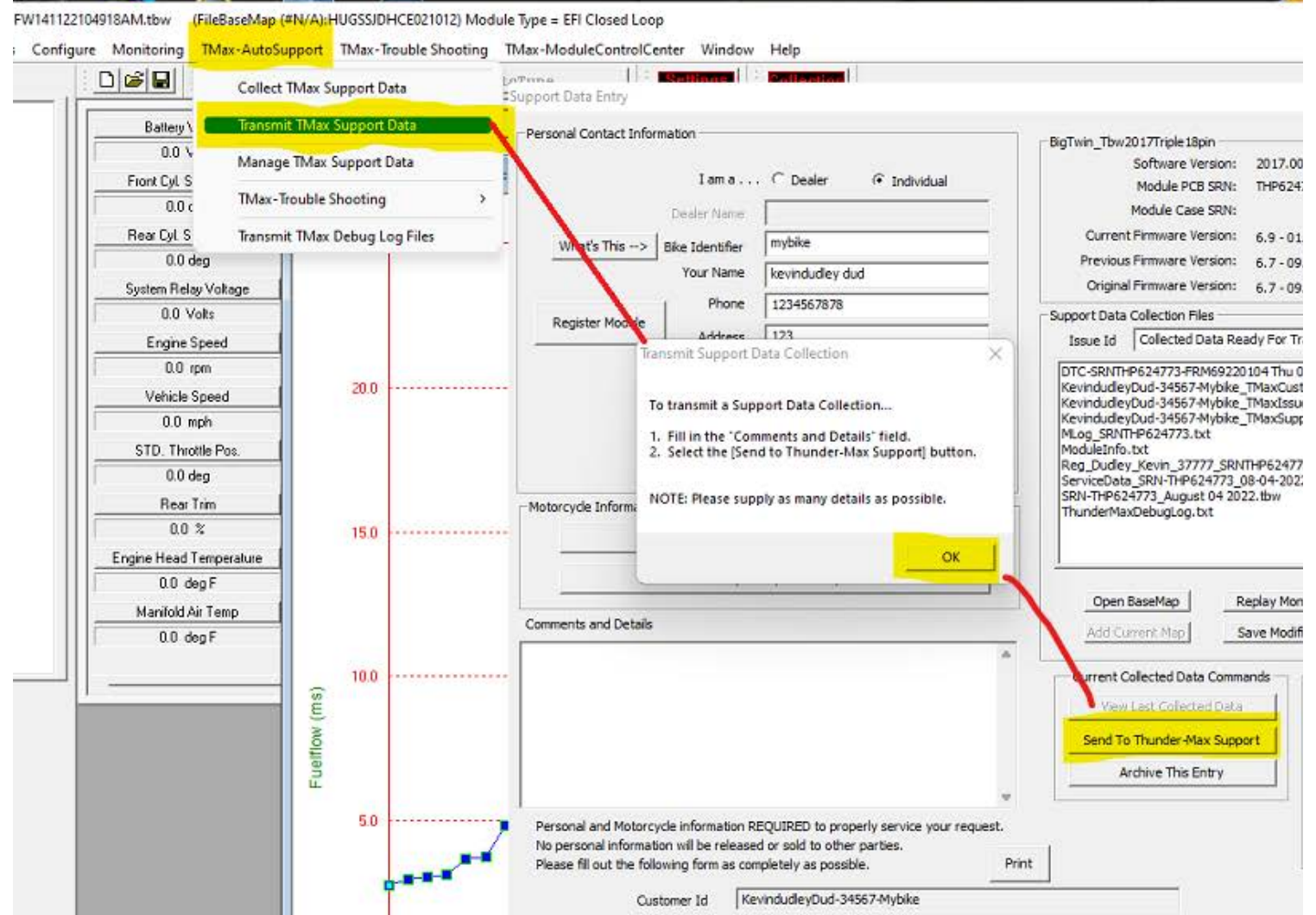

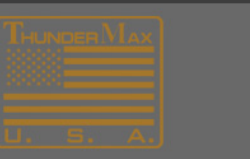

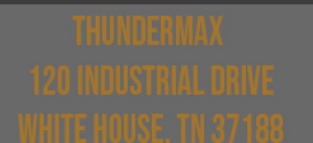

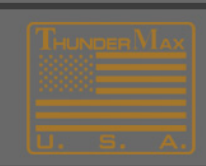